## GUIDE DE DÉMARRAGE RAPIDE

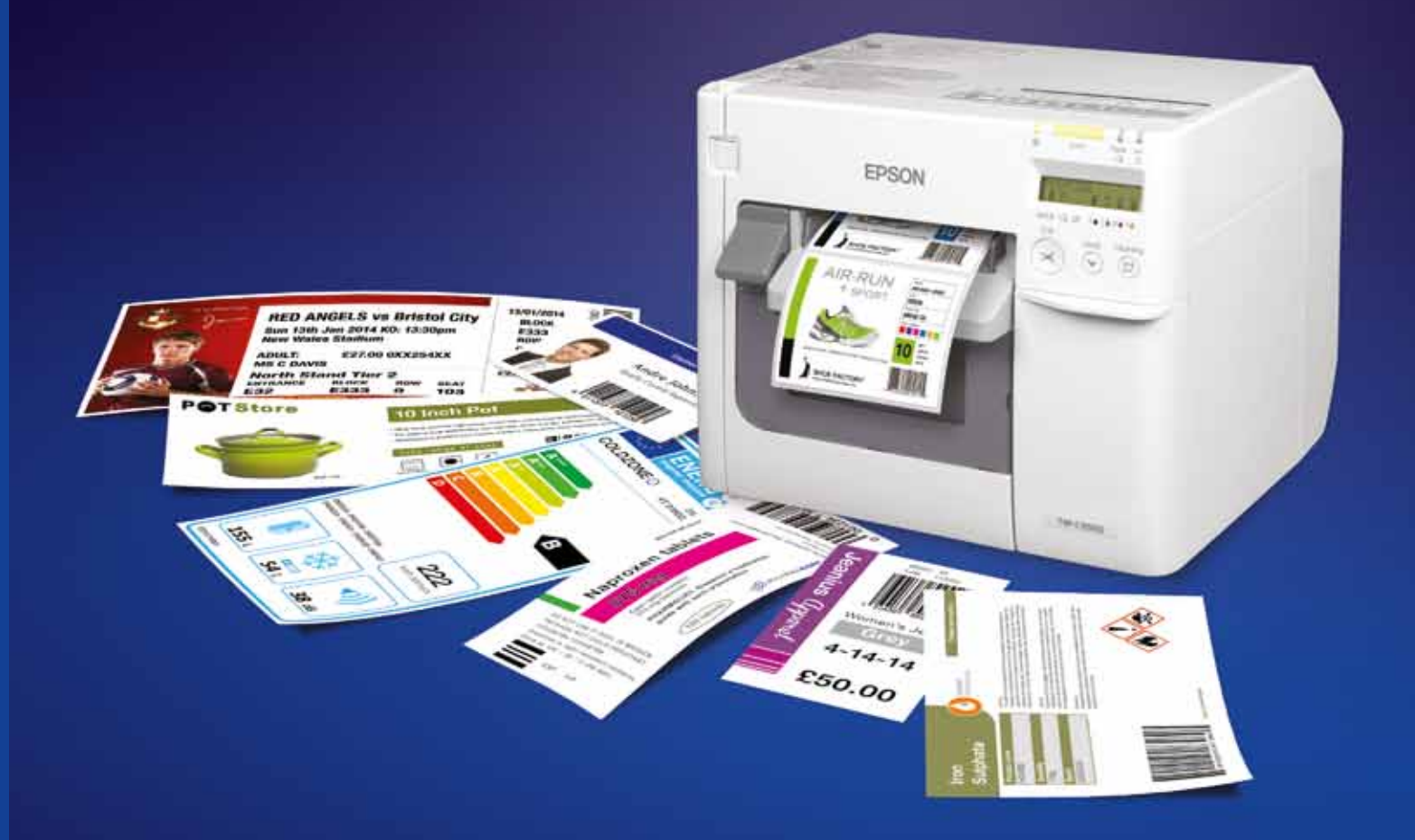

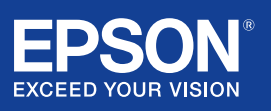

Veuillez consulter votre représentant Epson local pour de plus amples informations ou consulter le site www.epson.fr

Epson France S.A.

Siège social, agence Paris et consommables BP 320 – 92305 Levallois-Perret CEDEX Agences régionales : Bordeaux, Lille, Lyon, Marseille, Nantes, Strasbourg, Toulouse. Information : 09 74 75 04 04 (Tarif d'une communication locale hors coûts liés à l'opérateur) Pour plus d'informations, visitez www.epson.fr

#### Support technique

Produits pour « Particuliers » (imprimantes et multifonctions jet d'encre, scanners Perfection) - Produits sous garantie : 09 74 75 04 04 (Tarif d'une communication locale hors coûts liés à l'opérateur) - Produits hors garantie : 0 899 700 817 (1,34 EUR/appel et 0,34 EUR/min)

Produits pour « Professionnels » (Laser, Jet d'encre PRO, Matricielles à impact, Scanner, VidéoProjecteurs, Etiqueteuses, Imprimantes Points de vente, Billetterie, Etiquettes, Scanner de chèques, Duplicateurs) - Produits sous garantie et hors garantie : 0 821 017 017 (0,12 EUR/min)

Les marques commerciales et marques déposées sont la propriété de Seiko Epson Corporation ou de leurs détenteurs respectifs. Les informations sur les produits sont sujettes à modification sans préavis.

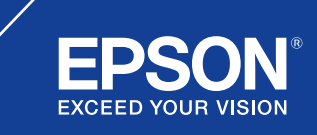

## ColorWorks C3500 INSTALLATION DE L'IMPRIMANTE

L'imprimante ColorWorks C3500 est fournie avec un CD sur lequel figure les supports suivants :

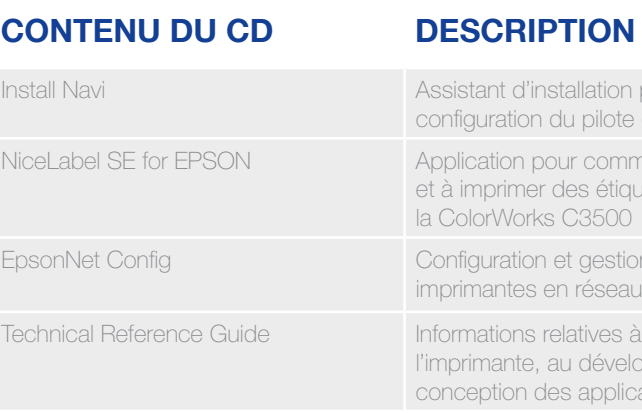

Pour installer l'imprimante ColorWorks C3500, lancez simplement le logiciel Install Navi et suivez les instructions illustrées. Elles vous guideront tout au long du processus complet d'installation de l'imprimante (du branchement de l'alimentation à l'installation du pilote d'impression).

Voici l'écran d'installation du logiciel EPSON Navi.

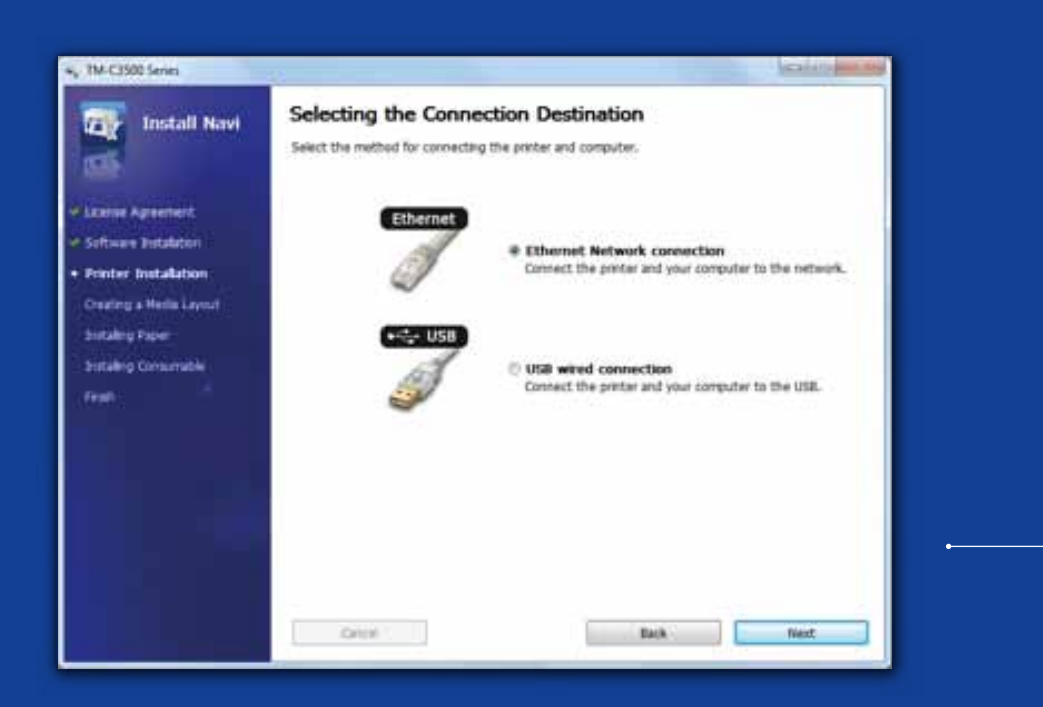

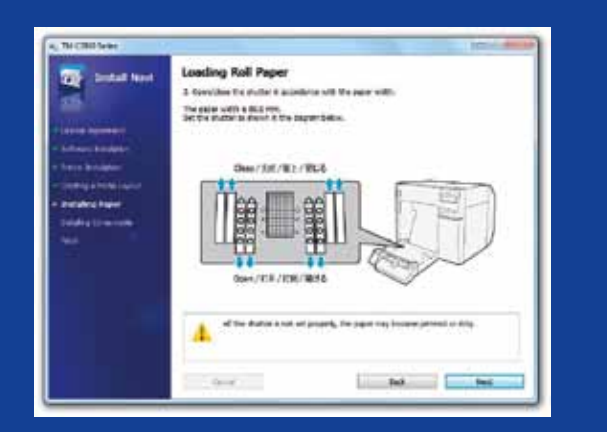

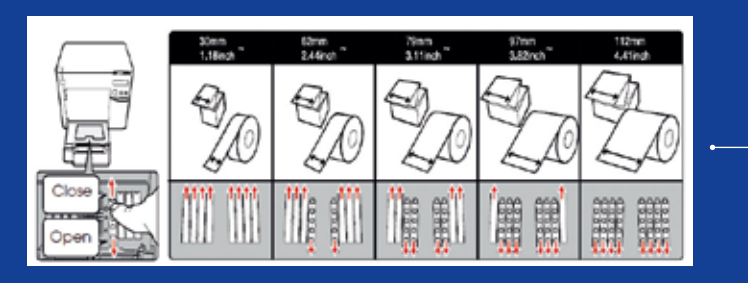

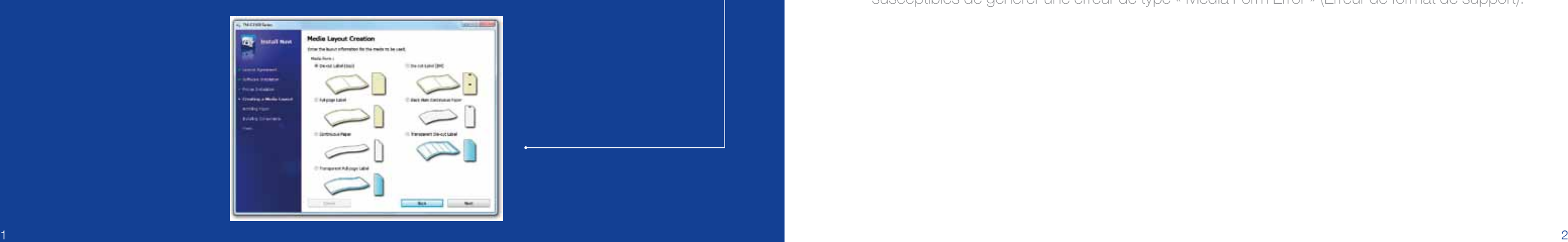

En fonction de la largeur du support, il convient d'ajuster les réglettes du capot pour papier rouleau. Si les paramètres des réglettes sont incorrects, cela peut entraîner un bourrage papier ou des traces d'encre sur le support.

Veuillez vous reporter à l'étiquette sur le dessus de l'imprimante.

Il est important de veiller à utiliser le paramètre de détection du support approprié. Selon le type de support, le paramètre de détection peut être défini sur « Black Mark » (Marques noires), « Gap » (Espace) ou « No detection » (Sans détection). De mauvais paramètres sont susceptibles de générer une erreur de type « Media Form Error » (Erreur de format de support).

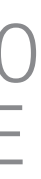

pour la et de l'imprimante

nencer à concevoir uettes avec

en de plusieurs

à l'installation de oppement et à la ations d'impression

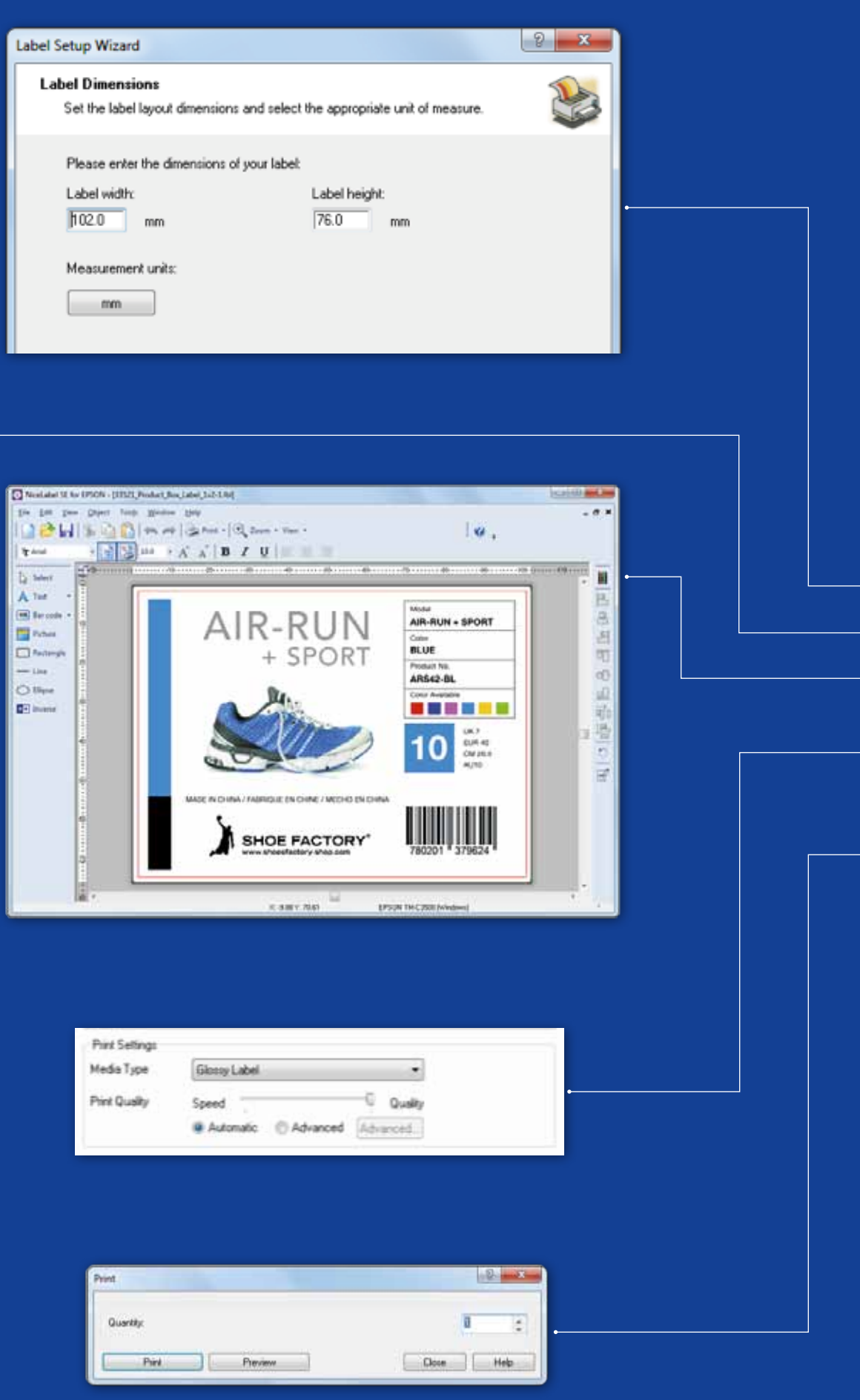

## ColorWorks C3500 Impression de la PREMIÈRE ÉTIQUETTE

(avec le logiciel NiceLabel fourni)

Remarque : Toutes les imprimantes d'étiquettes couleur ColorWorks C3500 sont fournies avec le logiciel « NiceLabel Starter Edition (SE) for Epson ». NiceLabel dispose de l'interface EPDI (EPSON Printer Driver Interface) intégrée. Cette API permet de modifier les paramètres du pilote à partir de l'application utilisateur.

Lancez l'application NiceLabel

- 1. Définissez la taille d'étiquette lors de la création d'une nouvelle étiquette
- 2. Ajoutez les textes, codes-barres, images ou graphiques que vous souhaitez
- 3. Utilisez le bouton « Color » (Couleur) pour apporter de la couleur au contenu des étiquettes (par exemple, texte/images)
- 4. Sélectionnez « File » (Fichier)  $\longrightarrow$  « Printer Settings » (Paramètres de l'imprimante) pour modifier le paramètre du support (par exemple, mat, brillant, synthétique) ainsi que les paramètres de qualité. Validez ensuite vos choix en appuyant sur « OK »
- 5. Sélectionnez « File » (Fichier)  $\longrightarrow$  « Print ... » (Imprimer...) et appuyez sur « Print » pour imprimer votre première étiquette

#### (AVEC UN A UTRE LO GICIEL)

Remarque : Les applications ne disposant pas de l'interface EPDI (EPSON Printer Driver Interface) doivent utiliser les mises en page pré-définies du pilote.

1. Enregistrer un nouveau format d'étiquette

a) Ouvrez le pilote de la ColorWorks C3500 (« Devices & Printers » (Périphériques et imprimantes) -> (clic-droit) Epson ColorWorks C3500 -> (cliquez sur) « Printing Preferences » (Options d'impression)

b) Cliquez sur « User Defined » (Défini par l'utilisateur)

c) Saisissez le nom de la mise en page (par exemple, « Étiquette Chaussure »)

d) Sélectionnez le format du support

e) Saisissez la largeur et la hauteur de l'étiquette f) Cliquez sur « Add » (Ajouter)

#### DESCRIPTION DE LA DESCRIPTION DE LA<br>POSITION DU SUPPORT PARAMÈTRE DE DÉTECTION

- 2. Ouvrez le modèle d'étiquette (fichier) dans un logiciel Windows standard - (exemple : en cas de fichier image, veuillez utiliser Microsoft Photo Viewer)
- 3. Cliquez sur « Print » (Imprimer) (ou Ctrl + P)
	- Dans la fenêtre du menu d'impression, sélectionnez :
	- a. Pour "Printer" : sélectionnez "Epson ColorWorks C3500"
	- b. Pour "Paper size" : sélectionnez "Shoe label"
	- c. Optez pour « Quality » (Qualité) ou « Speed » (Vitesse) en termes de qualité d'impression
	- d. Pour "Paper type", sélectionnez le type de support utilisé (exemple : "glossy label" pour du média brillant)
		- (Imprimer)

- Saisissez le nombre d'étiquettes que vous souhaitez imprimer et cliquez sur « Print »

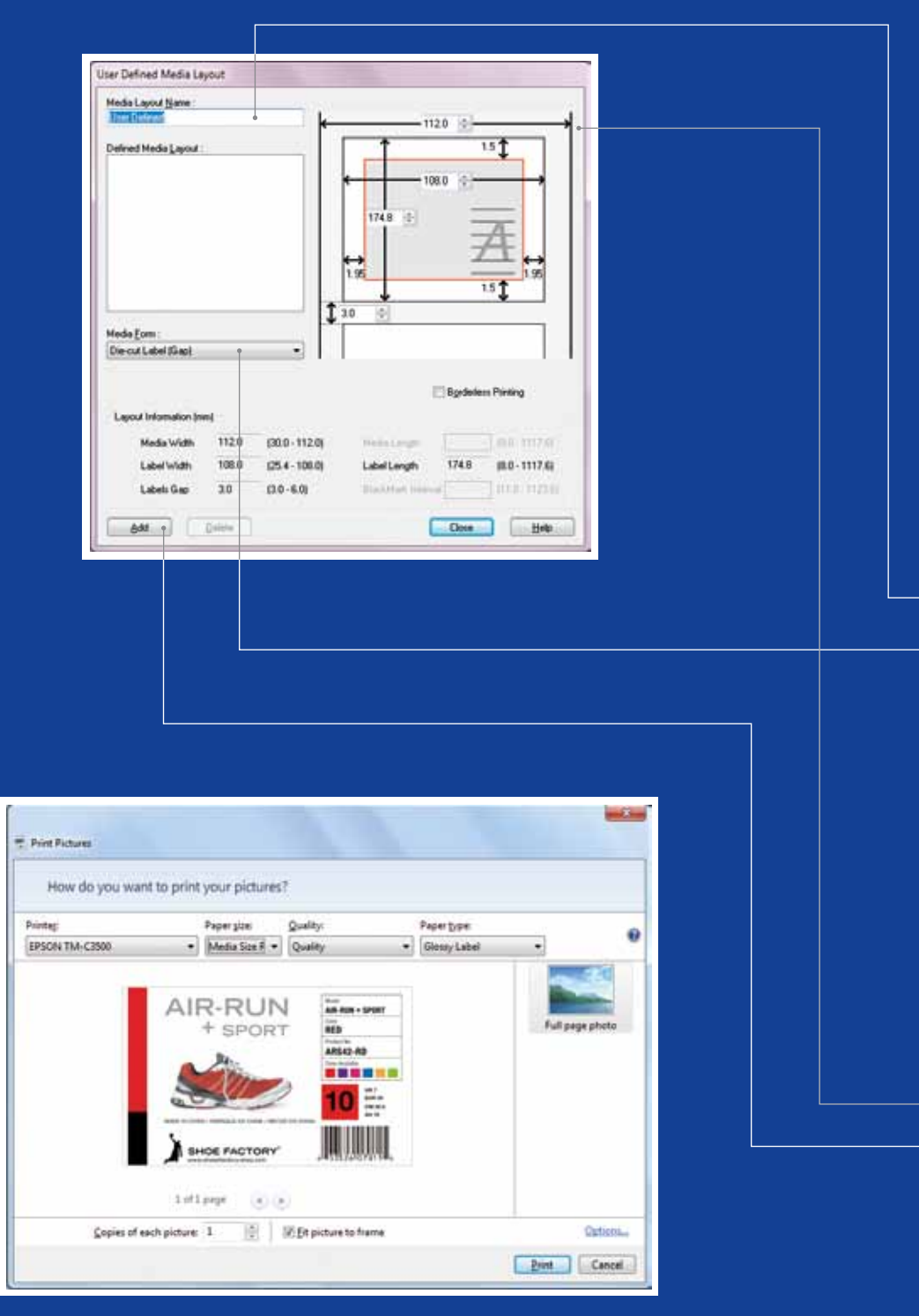

Microsoft Photo Viewer (Windows 7)

# ColorWorks C3500<br>IMPRESSION DE LA PREMIÈRE ÉTIQUE

e l'espace entre les e marques noires entre  $\overline{m}$  $\cap$ n es marques noires

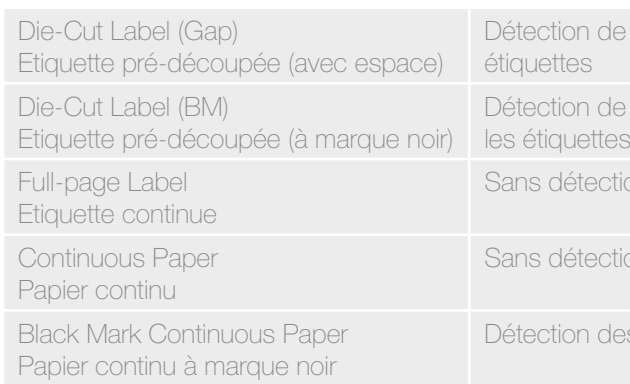

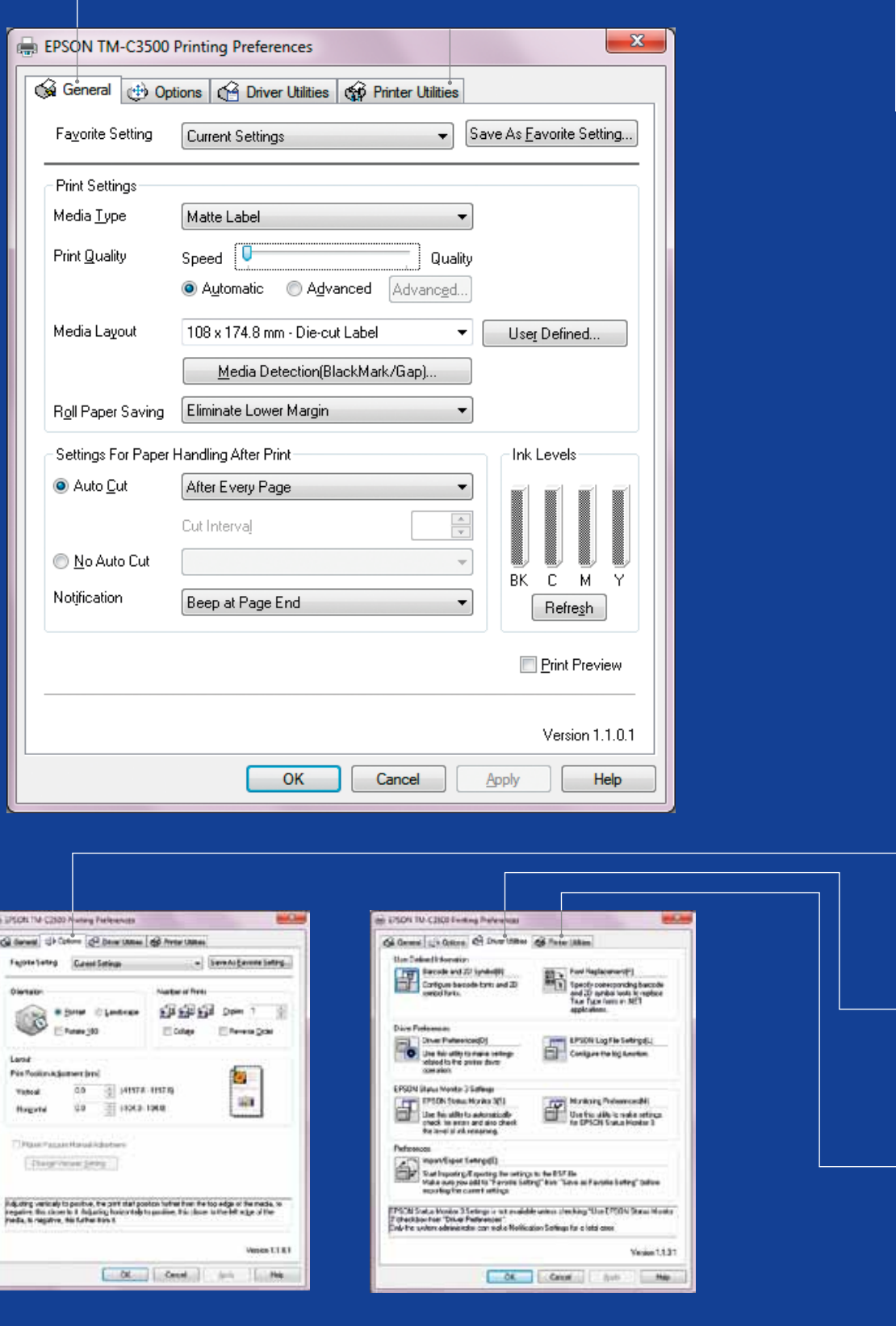

## ColorWorks C3500 PILOTE

Via plusieurs onglets, le pilote d'impression EPSON ColorWorks C3500 donne accès aux différentes options et fonctionnalités de l'imprimante. En voici une présentation :

- 1. Onglet « General » (Général)
	- « Print Settings » (Paramètres d'impression) => « Media Type » (Type de support) : Plain (standard), Matte, Glossy (brillant)

Le tableau ci-dessous présente une description plus détaillée des paramètres Media Type (Type de support) disponibles dans le menu déroulant.

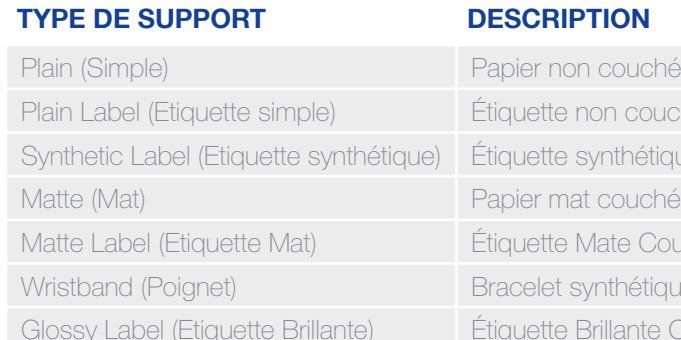

#### **ION**

n couchée i nthétique couchée ate Couchée thétique llante Couchée

Paramètres relatifs à la qualité d'impression speed / quality

- « Media Layout » (Mise en page)
- (définition de la taille du support) ; « Roll Paper Saving » (suppression des marges sur les étiquettes)
- Paramètres du massicot => « Auto Cut »/« No Auto Cut » (Découpe automatique/Sans découpe automatique)
- Paramètres des signaux sonores => beep (bip après chaque impression)/No bip (sans)
- 2. Options :
	- Modifier l'orientation de l'impression (portrait/paysage)
- 3. « Driver Utilities » (Utilitaires du pilote) :
- Préférences du pilote (unités de mesure, moniteur d'état, etc.)
- Moteurs d'impression de codes-barres internes
- Importer/Exporter les paramètres du pilote
- 4. Maintenance et utilitaires
	- Vérification des buses (Nozzle Check) => imprimez un modèle de vérification des buses pour vérifier si une des buses est obstruée
	- en cas d'obstruction des buses
	- Paramètres de l'imprimante (Printer Settings) => se référer au chapitre suivant

- Nettoyage manuel de la tête (Manual Head Cleaning) => effectuez un nettoyage de la tête

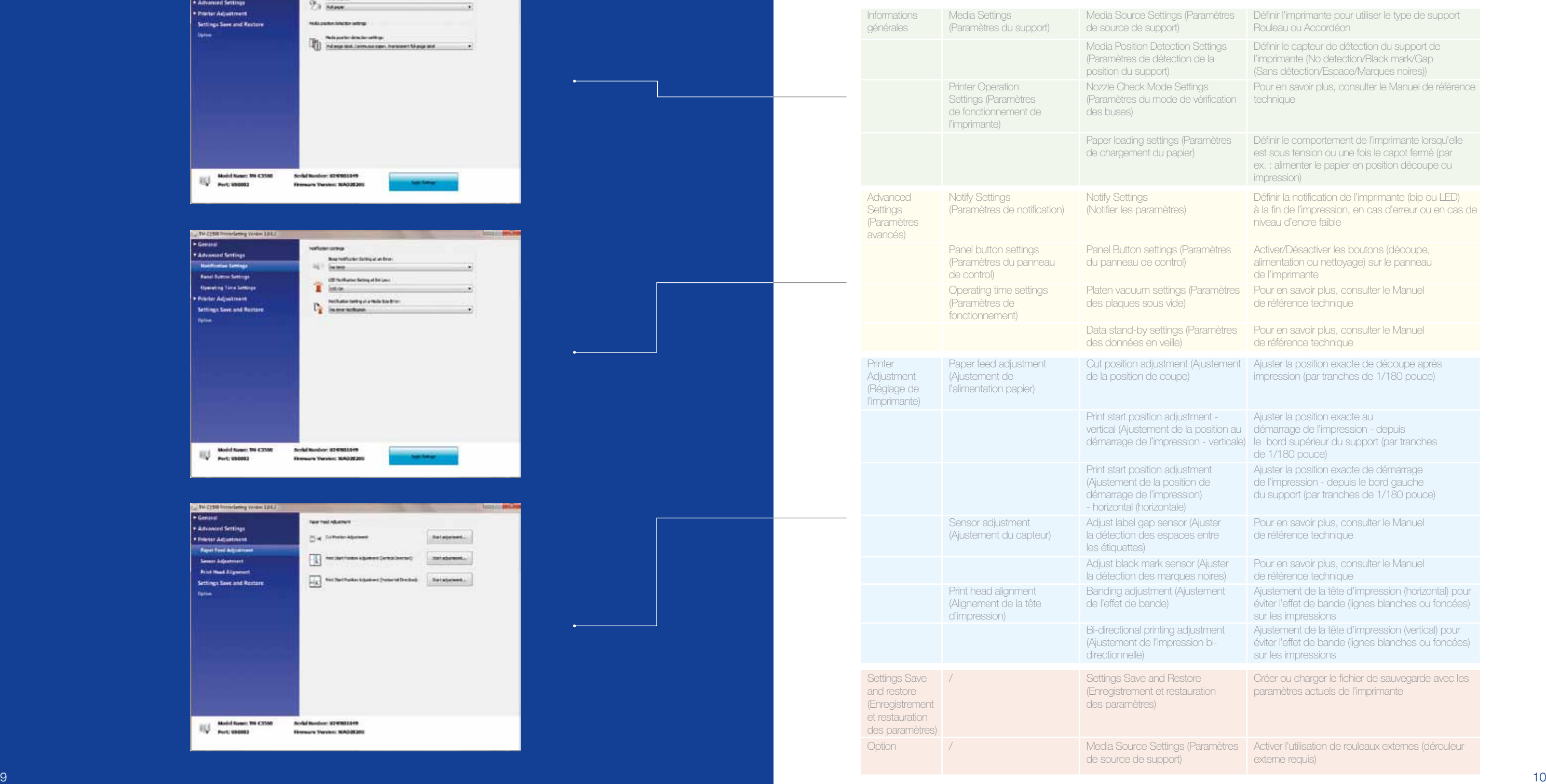

de source de support)

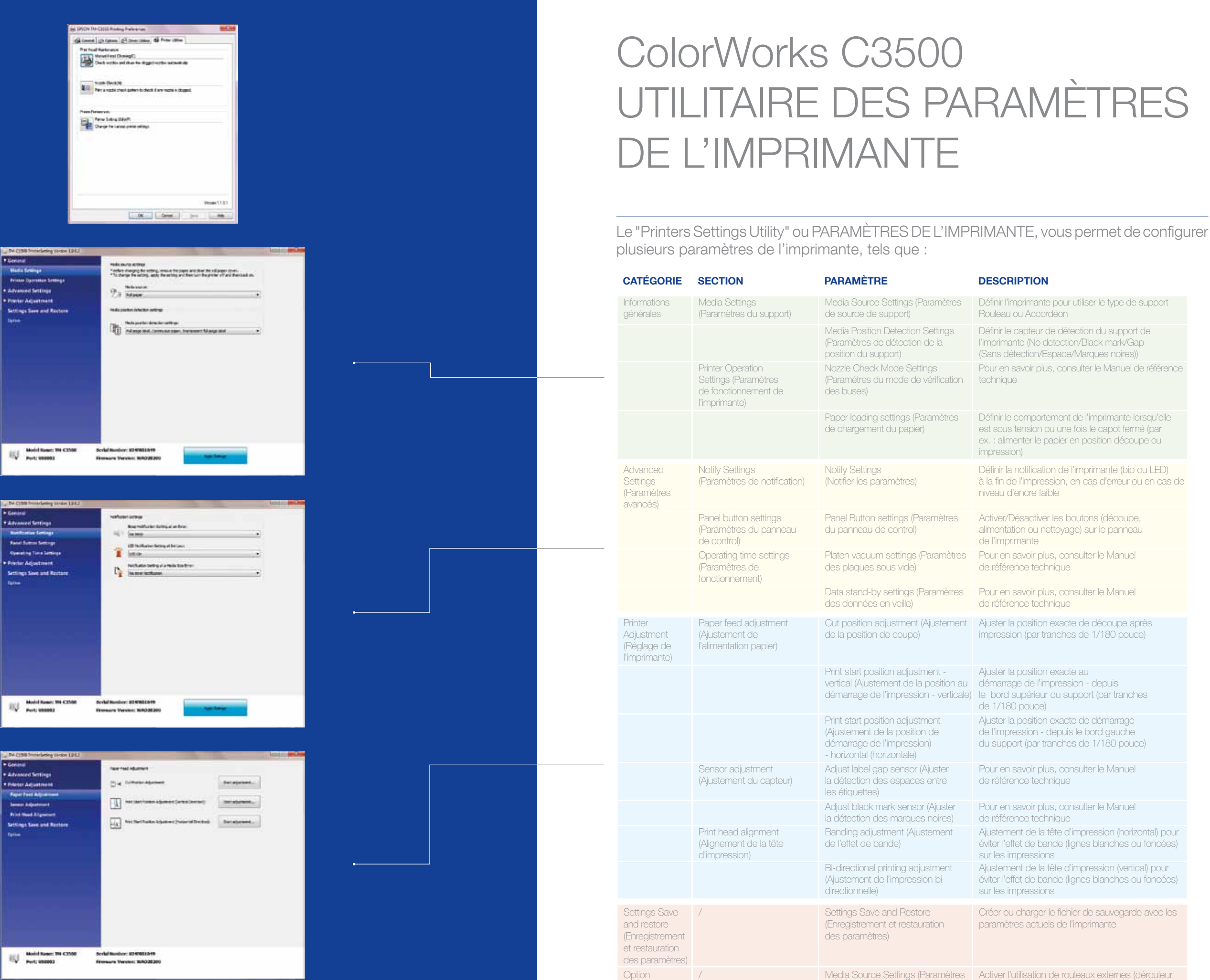

#### **DESCRIPTION**

## IMPRESSION ColorWorks C3500 - DÉPANNAGE

## MEDIA ColorWorks C3500 - DÉPANNAGE

Si le nouveau support a une largeur différente : Ajustez les réglettes, voir page 2

General (Général) User defined (Per les applications utilis NiceLabel)

Définissez une n General (Généra User defined (Pe les applications NiceLabel)

NiceLabel)

Si le nouveau support a une largeur différente : Ajustez les réglettes, voir page 2

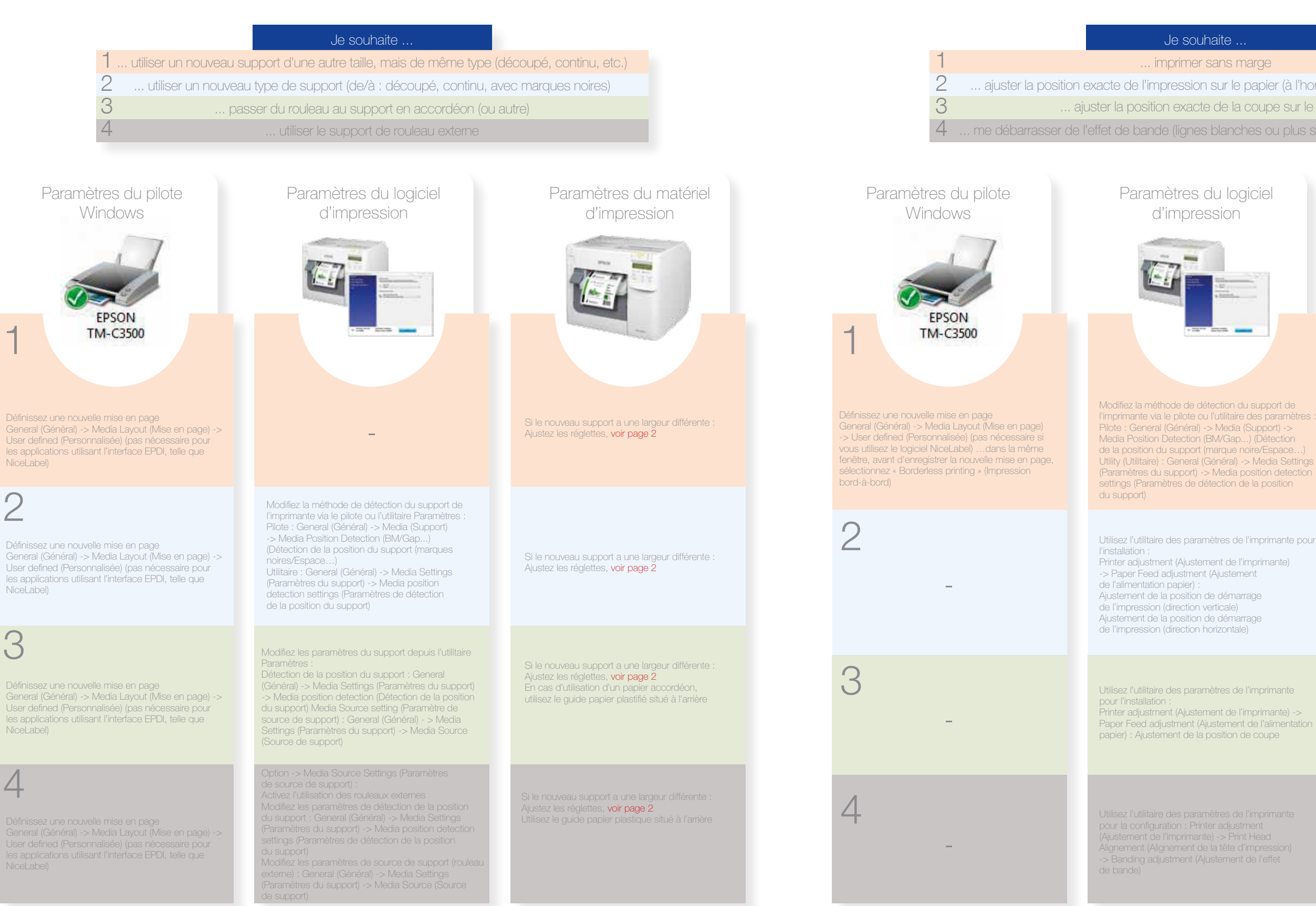

1

#### narge i

2

- papier (à l'horizontale ou à la verticale)
- coupe sur le papier
- es ou plus sombres sur les impressions

### piciel ť ä, a support de osition detection e la position l'imprimante pour mprimante) ent rage rage 'imprimante nprimante) -> papier) : Ajustement de la position de coupe de l'alimentation<br>e coupe

nprimante lead

3

4

User defined (Per

**Q** 

-

#### Paramètres du matériel d'impression

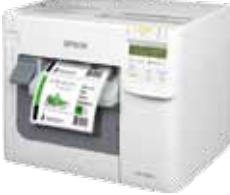

À ne pas faire À faire CE QUE VC<br>LORSQUE<br>DES ÉTIQU<br>ColorWorks<br>**A faire parally<br>faire de la parally de disponible**<br>Familiarisez-vous avec le paralliarisez-vous avec le paralliarisez-vous avec le paralliarisez-vous avec le paralliarisez-vous avec

# US DEVEZ SAVC

À ne pas faire

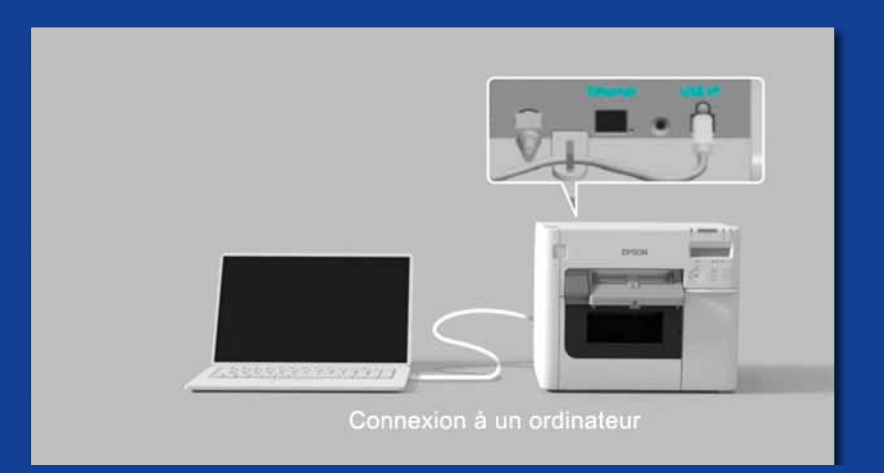

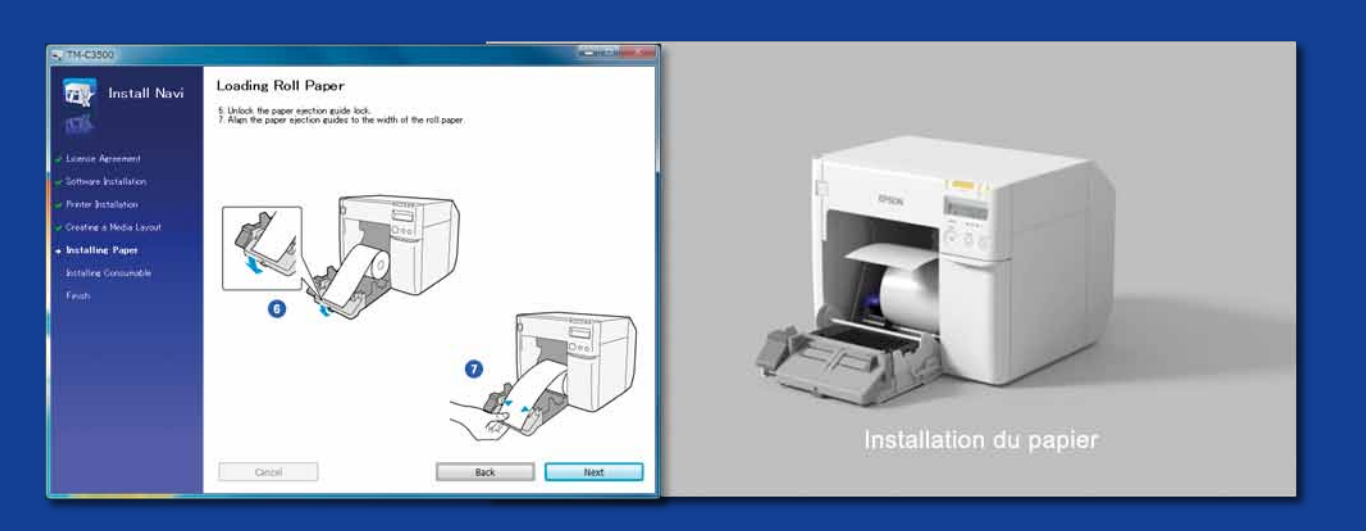

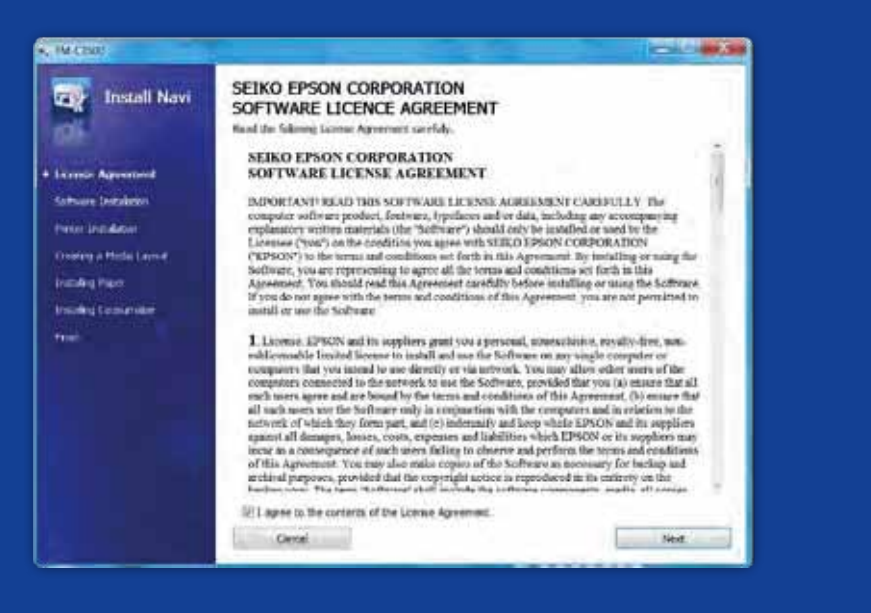

LORSQUE VOUS IMPRIMEZ DES ÉTIQUETTES AVEC L ColorWorks C3500

Installez correctement l'imprimante

Ne vous attendez pas à démarrer l'impression d'étiquettes immédiatement après l'ouverture du carton de l'imprimante

Dans un premier temps, exécutez InstallNavi pour configurer l'imprimante (InstallNavi est disponible sur le CD fourni dans le carton ColorWorks C3500). Familiarisez-vous avec le pilote et l'utilitaire des paramètres de l'imprimante ainsi qu'avec l'imprimante en elle-même. N'oubliez pas d'ajuster les réglettes sur la ColorWorks C3500 chaque fois que vous utilisez un nouveau support ayant une largeur différente.

> Utilisez des étiquettes couchées jet d'encre

Les étiquettes à transfert thermique et à transfert thermique direct ont un autre type de revêtement supérieur que les étiquettes jet d'encre, empêchant ainsi l'encre de sécher instantanément. Généralement, cela génère des tâches d'encre sur vos étiquettes.

N'utilisez pas des étiquettes conçues pour d'autres imprimantes/ technologies

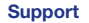

• Compatible avec l'imprimante

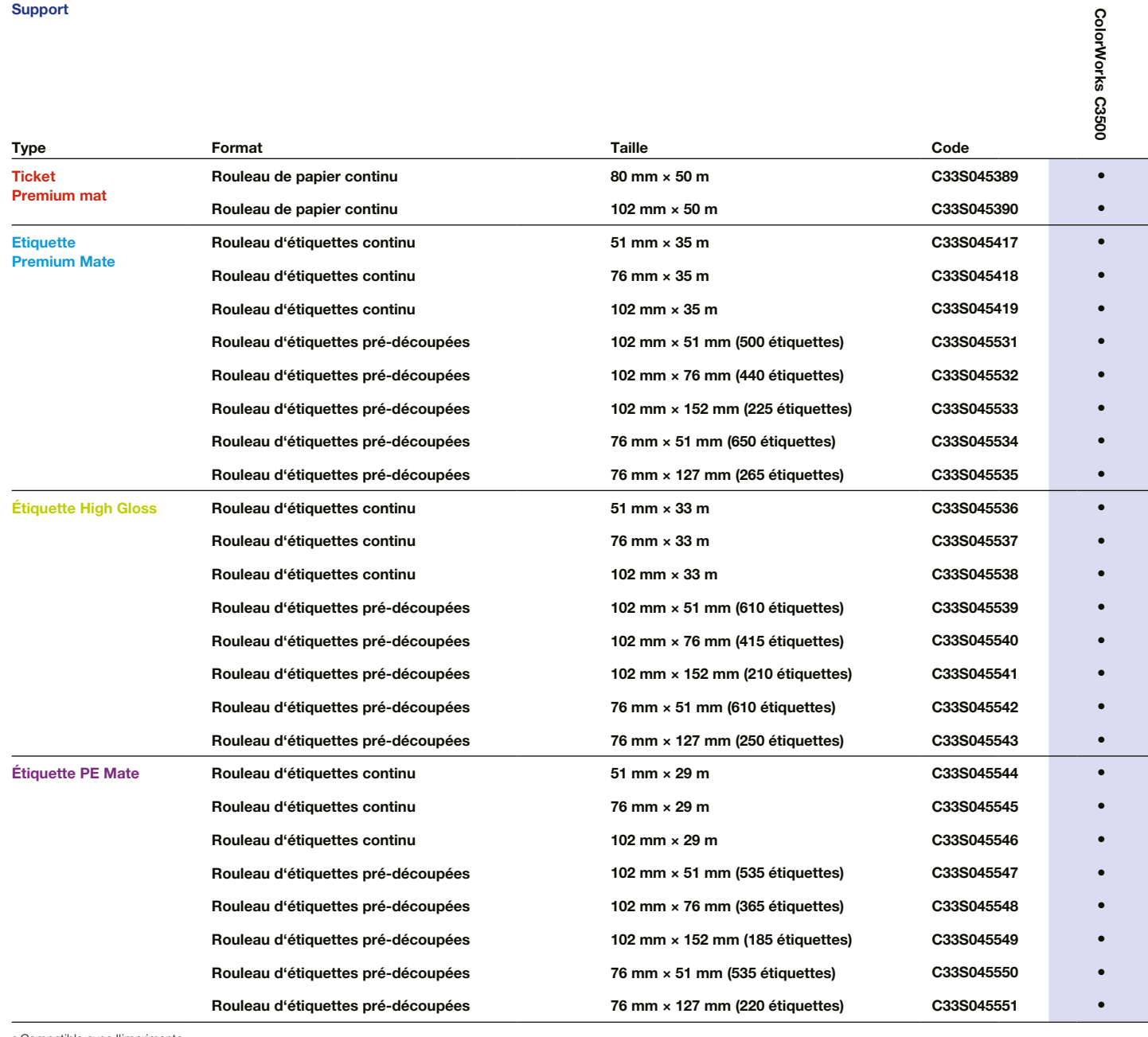

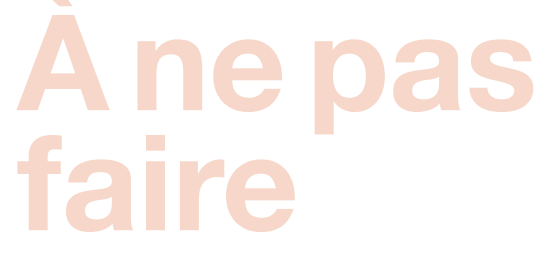

À ne pas faire

À faire

À faire

Utilisez le type de support jet d'encre approprié

Ne pensez pas que toute étiquette couchée jet d'encre peut être appropriée pour tout type d'application

Pour la liste complète des supports disponibles, consultez le site : www.epson.fr/colorworks/media

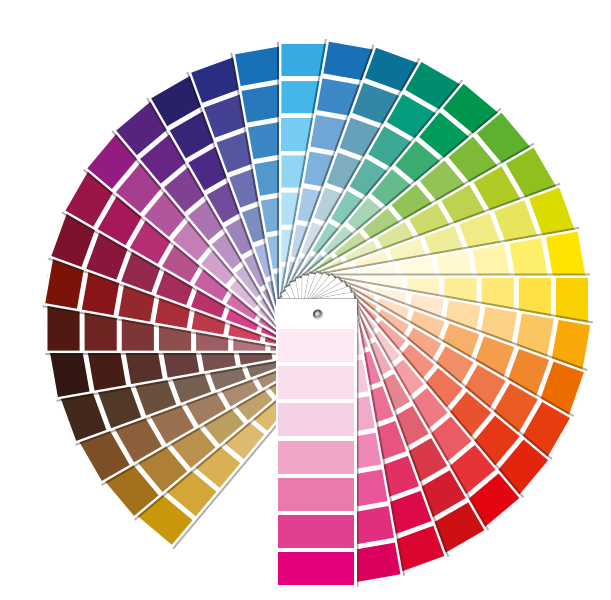

En matière de support jet d'encre, il convient de tenir compte de 2 points :

- revêtement (mat, brillant), qui est responsable de la qualité d'impression ; et

- matériel de base (papier ou synthétique/film), qui est responsable de la durabilité

- 
- de l'étiquette

Les étiquettes synthétiques ont une meilleure longévité que les étiquettes papier et sont recommandées pour une utilisation avec les applications où les liquides entrent en contact avec l'étiquette.

Vous découvrirez de nombreux supports Epson d'origine sur le site suivant : www.epson.fr/colorworks

> Attendez-vous à imprimer des étiquettes couleur de qualité supérieure

Les imprimantes 4 couleurs offrent une bonne qualité d'impression, mais ne peuvent pas proposer une gamme de couleurs étendue. La correspondance parfaite des couleurs n'est possible qu'avec les presses industrielles numériques ou analogiques (utilisées par les transformateurs d'étiquettes).

Ne vous attendez pas à une correspondance de couleurs Pantone

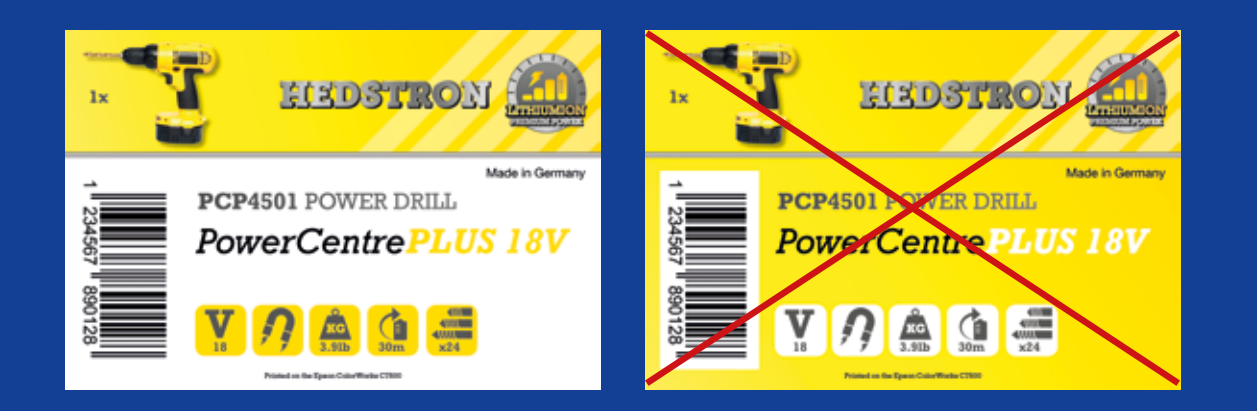

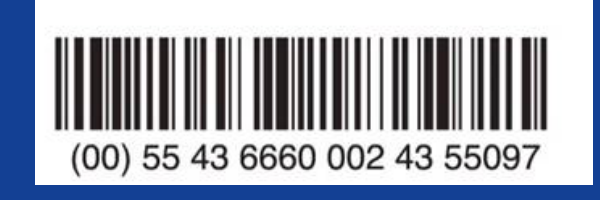

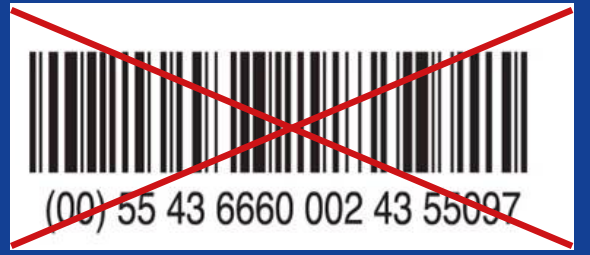

À ne pas faire À faire

À ne pas faire À faire

Ajoutez à vos étiquettes des images et du texte en couleur

N'inondez pas les étiquettes couchées d'encre

La ColorWorks C3500 peut créer des « bandes » en raison d'espacements/ chevauchements de la tête d'impression lors de l'impression de grands blocs de couleurs. La réduction du phénomène de bande est possible via l'utilitaire de paramètres de l'imprimante. Cela dit, le phénomène ne peut pas être totalement masqué/évité.

> Utilisez un logiciel professionnel de création d'étiquettes pour imprimer les codes à barres.

Un logiciel de création d'étiquettes (tel que NiceLabel) génèrera le code à barres exactement à la taille, la résolution et la qualité nécessaires pour être parfaitement scanné.

Si, en outre, les codes à barres sont codés en dur dans l'image, et si l'image est étirée, ceux-ci seront redimensionnés, sans conserver le rapport requis (largeur/ longueur des barres), ce qui peut entraîner des difficultés à scanner ces codes à barres.

Ne codez pas dans le dur les codes à barres dans le fichier d'origine du modèle d'étiquette (jpg, pdf, etc.)

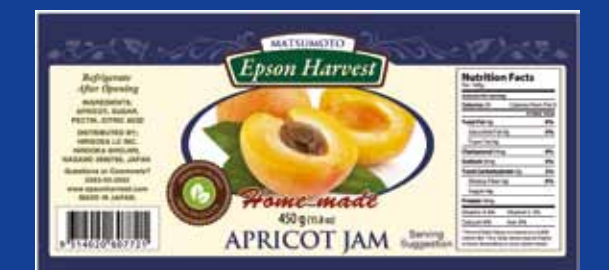

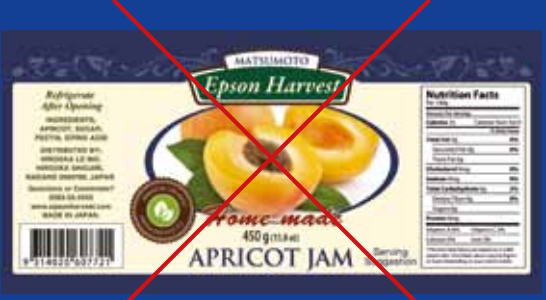

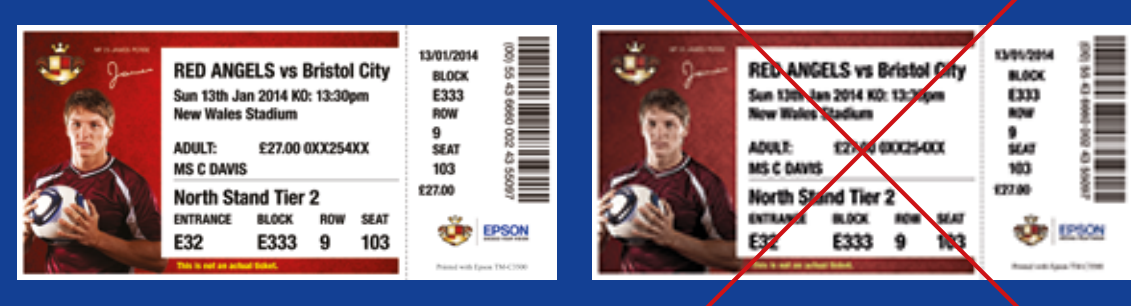

**Haute résolution** Basse résolution

# À ne pas faire À faire

À ne pas faire À faire

Laissez 1,5 mm de marge sur l'étiquette

```
N'imprimez pas les étiquettes bord 
à bord (sans marges)
```
La ColorWorks C3500 dispose d'une résolution native de 360 dpi. Cette imprimante sera en mesure d'offrir les meilleurs résultats d'impression avec des images ayant des multiples de cette résolution : 360 dpi, 720 dpi ou 1440 dpi.

La ColorWorks C3500 vous permet d'étendre la zone d'impression. Cela dit, il y a un risque de transfert d'encre du film protecteur vers l'étiquette ou vos doigts (lors du décollement de l'étiquette).

> Utilisez des fichiers images non compressés, haute résolution

N'imprimez pas d'images de faible résolution

faire

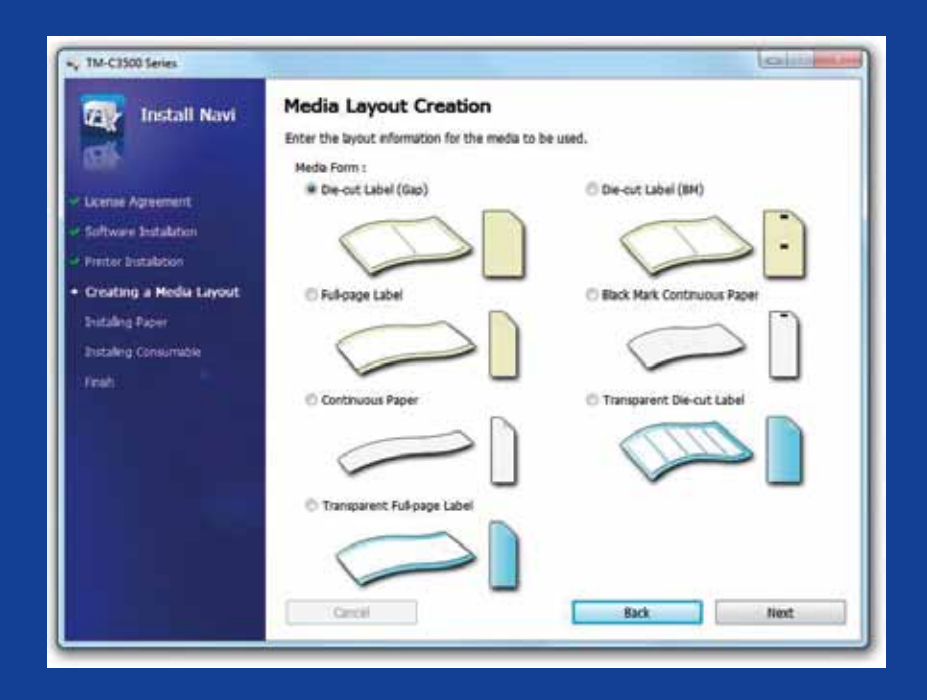

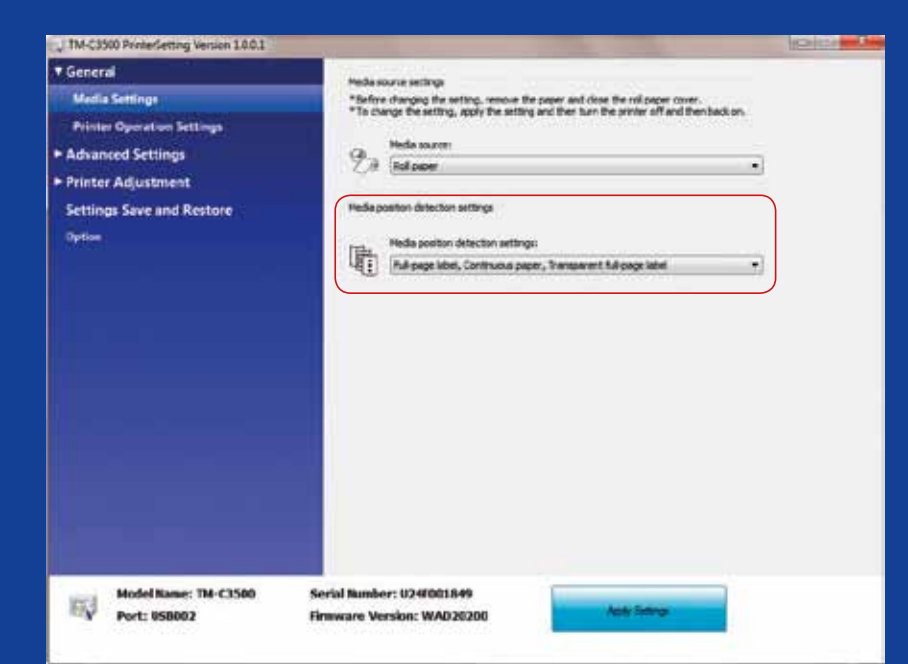

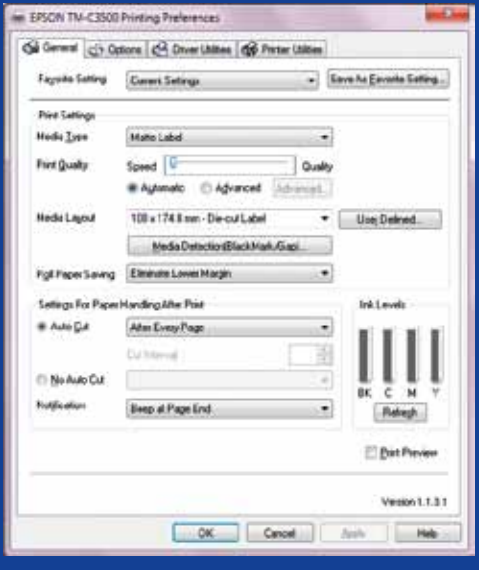

# À ne pas À faire

À ne pas faire À faire

Modifiez le mode de détection du support avant d'insérer un nouveau support

Ne gardez pas le même mode de détection du support lorsque vous basculez d'un papier rouleau à l'autre, car un message d'erreur apparaîtra à l'écran.

Si vous passez d'un mode de détection avec marques noires à une détection des espaces, veuillez modifier les paramètres de l'imprimante via le pilote ou l'utilitaire en gardant le support initial (à marques noires) dans l'imprimante.

Ce n'est qu'après avoir appliqué la nouvelle méthode de détection, que vous pouvez changer et insérer le support avec espaces.

> Vérifiez la détection de la position du support.

Un message d'erreur de format de support apparaîtra si le paramètre de détection de la position du support n'est pas correctement configuré.

Par exemple, l'imprimante est définie pour détecter les marques noires, mais un papier rouleau sans marque noire est chargé. En cas d'erreur de type « MEDIA FORM ERROR » (ERREUR DE FORMAT DE SUPPORT), désactivez l'imprimante. Supprimez toute tâche d'impression en attente dans le gestionnaire Activez à nouveau l'imprimante. Accédez aux Options du pilote ou aux paramètres Utilitaires pour modifier les paramètres de détection. Appuyez sur le bouton Feed (Alimenter) pour confirmer que le message d'erreur de type « MEDIA FORM ERROR » a disparu.

Ne considérez pas que la détection du support est configurée automatiquement.